Technik für Möbel

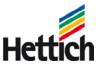

# Bidder

Date: 16.01.2013

Author: Hettich Academy

Hettich Academy Date: 16.01.2013

Technik für Möbel

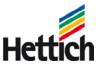

### Inhaltsverzeichnis

| <u>1 (</u> | GENERAL INFORMATION                            | <u></u> |
|------------|------------------------------------------------|---------|
|            |                                                |         |
|            | PREFERENCES INTERNET EXPLORER                  |         |
| 1.2        | HOW TO GET YOUR PASSWORD                       | 11      |
| 1.3        | THE FIRST LOGIN                                | 12      |
| 1.4        | How to navigate in a RFx                       | 14      |
| 1.5        | HOW TO PARTICIPATE IN A RFX                    | 18      |
|            |                                                |         |
| <u>2 N</u> | MAKE AN OFFER                                  | 20      |
| 2.1        | HOW TO MAKE AN OFFER                           | 21      |
| 2.2        | HOW TO GET BACK TO YOUR RESPONSE AFTER SAVING  | 25      |
| 2.3        | How to post no offer to one or more positions? | 27      |
|            | REGISTER ANOTHER CONTACT PERSON IN COMPANY     |         |
| <u>3 (</u> | CONTACT IN CASE OF TECHNICAL QUESTIONS         | 30      |

Hettich Academy Page 2 of 30 Date: 16.01.2013

Technik für Möbel

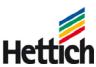

### 1 General information

Hettich Academy Page 3 of 30 Date: 16.01.2013

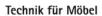

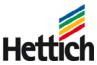

### 1.1 Preferences Internet Explorer

- This introduction explains which defaults you have to set in the Internet Explorer
  to
  work
  ideal
- The default web browser is the Internet Explorer 8 (and higher)

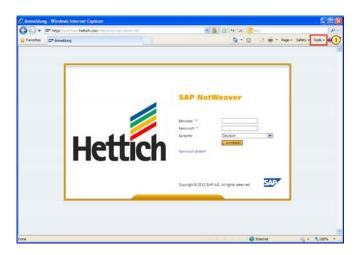

(1) Click **Tools** Tools

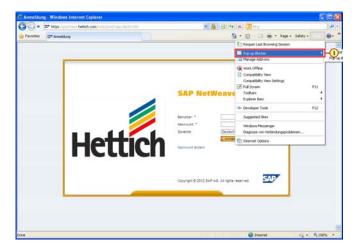

(1) Clicking the Pop-up Blocker menu item executes it.

Hettich Academy Page 4 of 30 Date: 25.01.2013

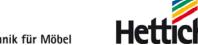

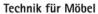

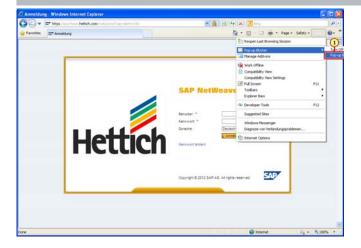

(1) Clicking the Pop-up Blocker Settings menu item executes it.

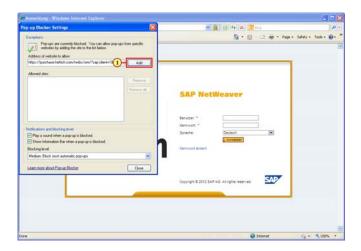

Add (1) Enter the link an click Add

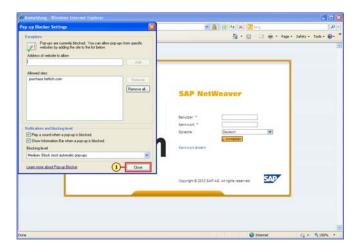

Close (1) Click Close

Hettich Academy Page 5 of 30 Date: 25.01.2013

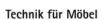

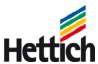

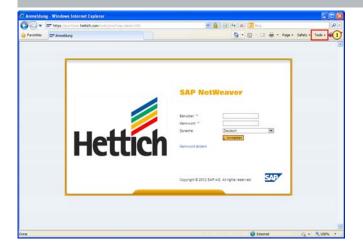

(1) Click **Tools** 

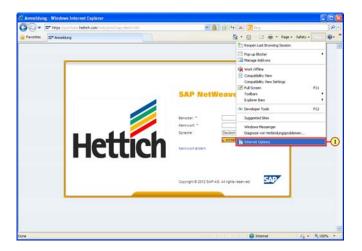

(1) Clicking the Internet Options menu item executes it.

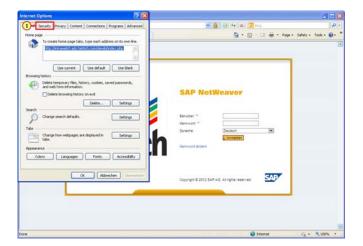

(1) Clicking the Security tab selects it.

Hettich Academy Page 6 of 30 Date: 25.01.2013

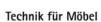

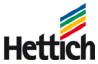

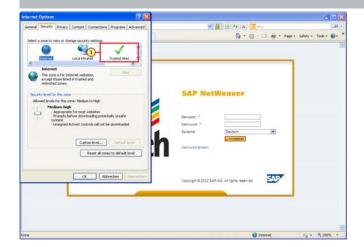

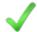

(1) Clicking the entry **Trusted sites** \_\_\_\_\_ Trusted sites \_\_\_\_ selects it.

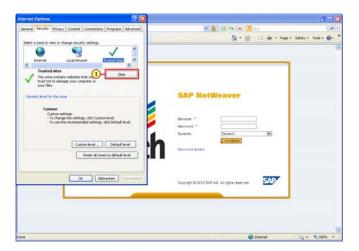

(1) Click **Sites** Sites

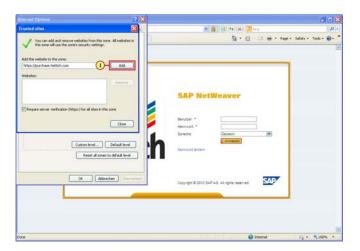

(1) Click **Add** Add

Hettich Academy Page 7 of 30 Date: 25.01.2013

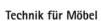

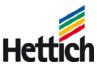

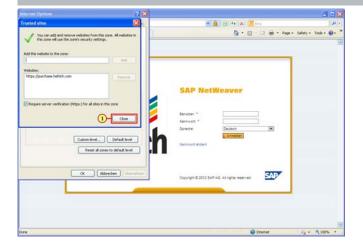

(1) Click Close Close

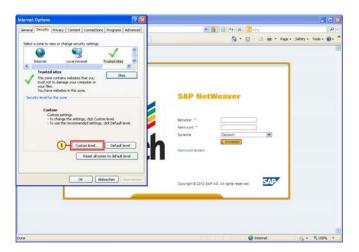

(1) Click Custom level... Custom level...

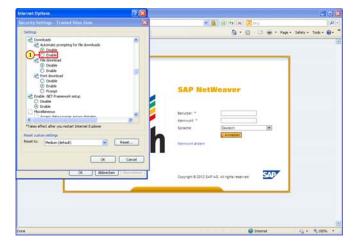

(1) Click O Enable at **Automatic prompting for file downloads** in the category **Downloads**.

Hettich Academy Page 8 of 30 Date: 25.01.2013

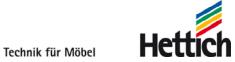

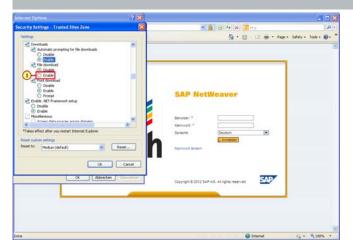

(1) Click or Enable at **File download** in the category **Download**.

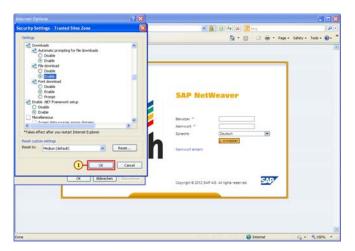

(1) Click **OK** OK

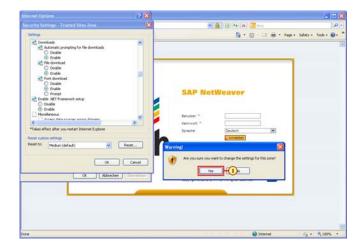

(1) Click **Yes** 

Hettich Academy Page 9 of 30 Date: 25.01.2013

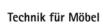

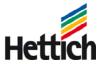

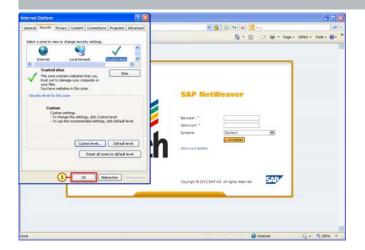

(1) Click **OK** OK.

Technik für Möbel

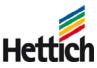

### 1.2 How to get your password

If you need a new password, please contact the following e-mail address:

SRM\_Support@de.hettich.com

Hettich Academy Page 11 of 30 Date: 25.01.2013

Technik für Möbel

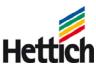

### 1.3 The first login

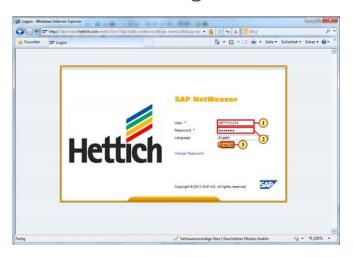

- (1) The **User:** \* field is filled out.
- (2) The **Password:** \* field is filled out.
- (3) Click Log On Log On.

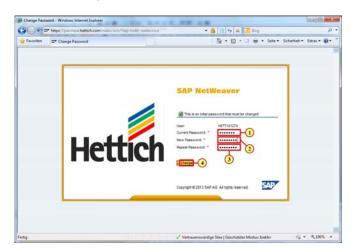

- (1) The Current Password: \* field is filled out.
- (2) The **New Password:** \* field is filled out.
- (3) The **Repeat Password:** \* field is filled out.
- (4) Click Change Change.

Hettich Academy Page 12 of 30 Date: 25.01.2013

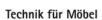

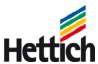

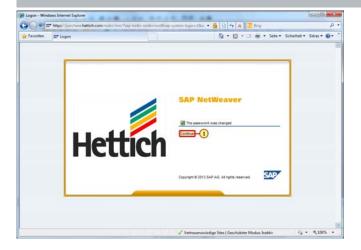

(1) Click Continue Continue.

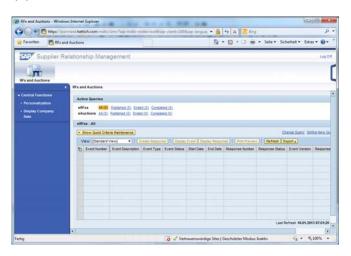

Hettich Academy Page 13 of 30 Date: 25.01.2013

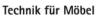

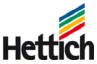

### 1.4 How to navigate in a RFx

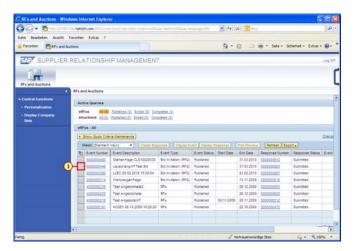

(1) Click

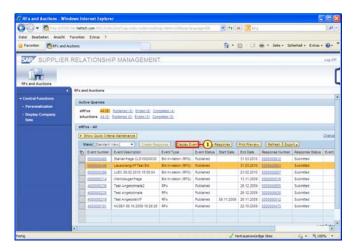

(1) Click Display Event Display Event

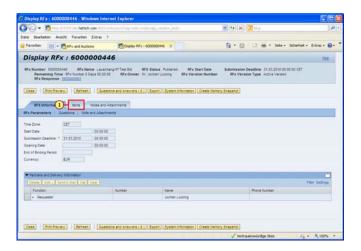

Hettich Academy Page 14 of 30 Date: 25.01.2013

Technik für Möbel

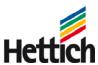

(1) Click Items Items

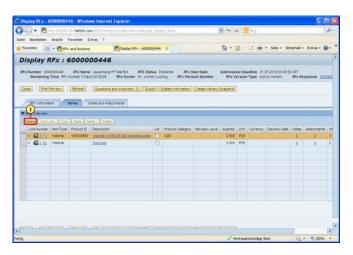

(1) Click Details Details.

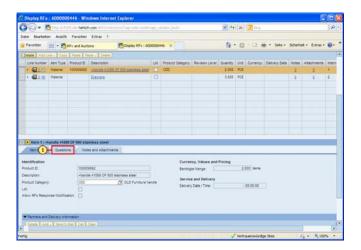

(1) Click **Questions** Questions to get some more information.

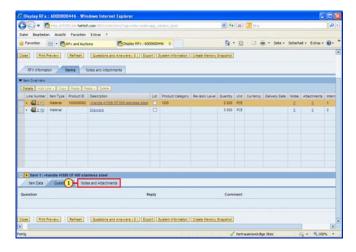

(1) Click Notes and Attachments Notes and Attachments to see the attachments.

Hettich Academy Page 15 of 30 Date: 25.01.2013

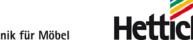

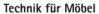

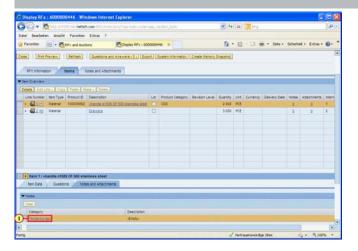

(1) Click Tendering text Tendering text.

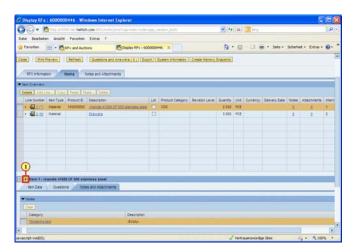

(1) Click Next I tem 1.

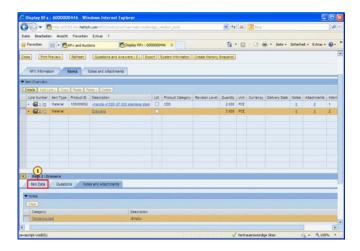

(1) Click Item Data Item Data

Hettich Academy Page 16 of 30 Date: 25.01.2013

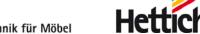

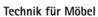

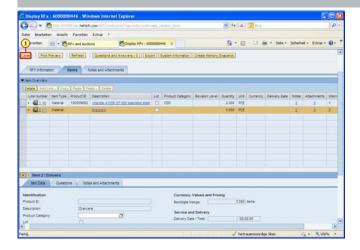

(1) Click Close Close.

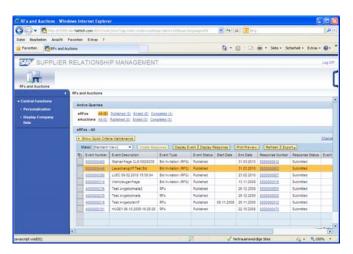

Hettich Academy Page 17 of 30 Date: 25.01.2013

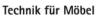

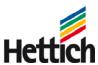

### 1.5 How to participate in a RFx

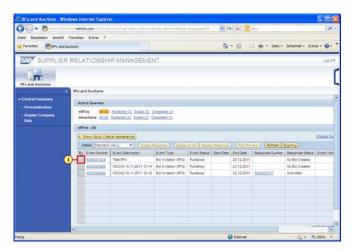

(1) Click

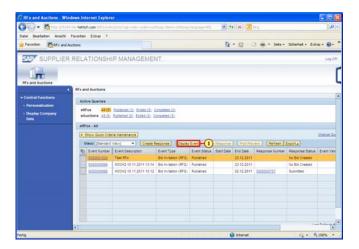

(1) Click Display Event Display Event

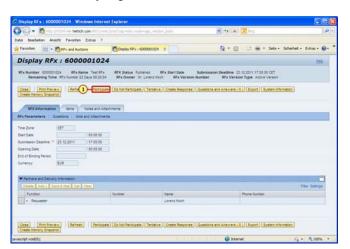

Hettich Academy Page 18 of 30 Date: 25.01.2013

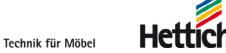

(1) Click **Participate** Participate. Now the purchaser gets an information. If you do not want to participate click Do Not Participate.

Clay of the Science Comment of the Science Comment of the Science Co

Hettich Academy Page 19 of 30 Date: 25.01.2013

Technik für Möbel

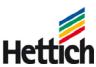

# 2 Make an offer

Hettich Academy Page 20 of 30 Date: 25.01.2013

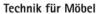

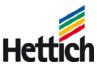

### 2.1 How to make an offer

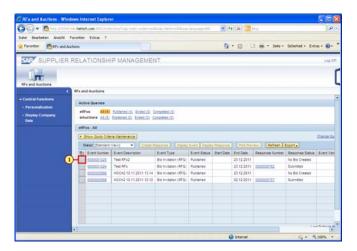

(1) Click

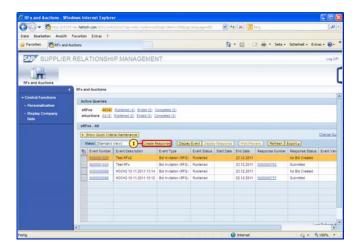

(1) Click Create Response Create Response

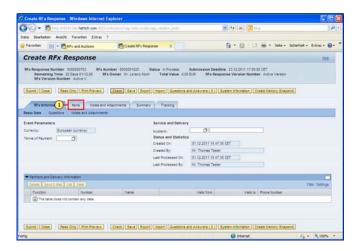

Hettich Academy Page 21 of 30 Date: 25.01.2013

Technik für Möbel

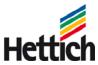

(1) Click Items

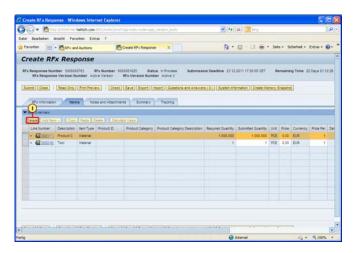

(1) Click **Details** Details.

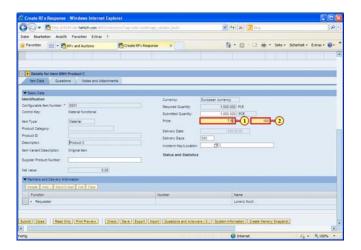

- (1) The **Price** field is filled out.
- (2) The **Per** field is filled out.

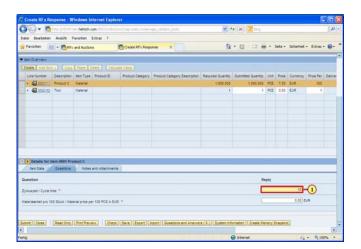

(1) The **Zykluszeit / Cycle time:** \* field is filled out.

Hettich Academy Page 22 of 30 Date: 25.01.2013

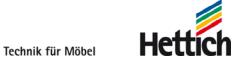

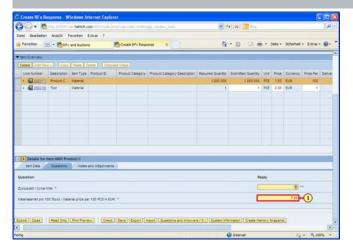

(1) The Materialanteil pro 100 Stück / Material price per 100 PCS in EUR: \* field is filled out.

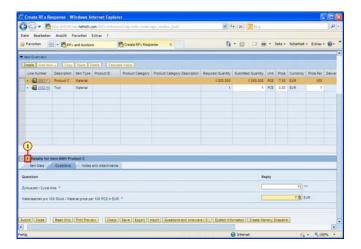

(1) Click **Next Item** .

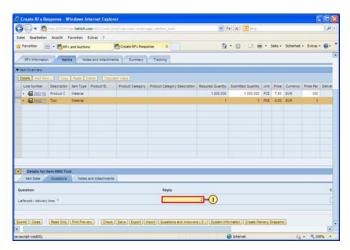

(1) The Lieferzeit / delivery time: \* field is filled out.

Hettich Academy Page 23 of 30 Date: 25.01.2013

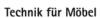

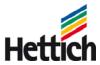

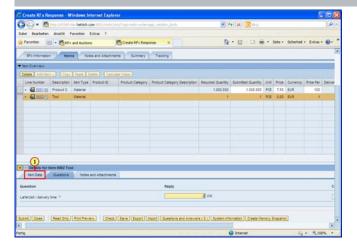

(1) Click Item Data Item Data

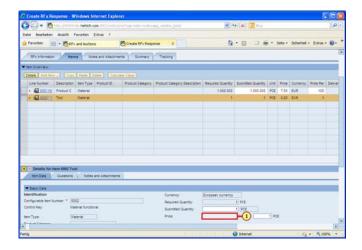

(1) The Price field is filled out.

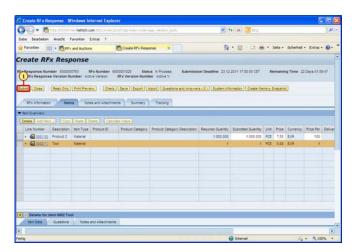

(1) Click Submit Submit.

Hettich Academy Page 24 of 30 Date: 25.01.2013

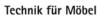

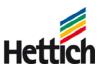

# 2.2 How to get back to your response after saving

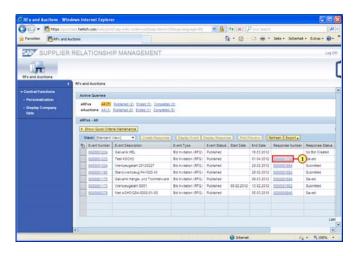

(1) Click 5000001720 5000001720.

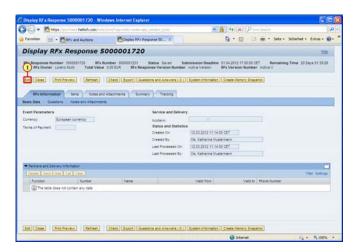

(1) Click Edit Edit.

Hettich Academy Page 25 of 30 Date: 25.01.2013

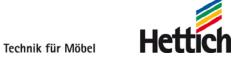

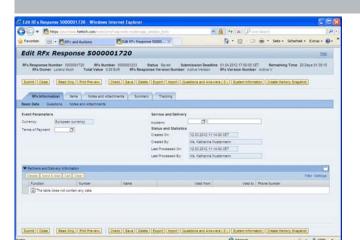

(1) Now you can make your response as usual.

Hettich Academy Page 26 of 30 Date: 25.01.2013

Technik für Möbel

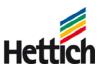

# 2.3 How to post no offer to one or more positions?

If you don't want to make an offer to one oder more positions, please indicate the quantity of the position to '0'. Just then the care of price isn't required. Otherwise an error message appears.

If even after changing the quantity to '0' an error message appears, pleace contact the responsible purchaser.

Hettich Academy Page 27 of 30 Date: 25.01.2013

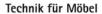

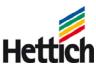

### 2.4 Register another contact person in company

If another contact person in your company was invited to a RFx you have to register yourself for creating an offer. How that works, will be explained by an example with event number 6000001161.

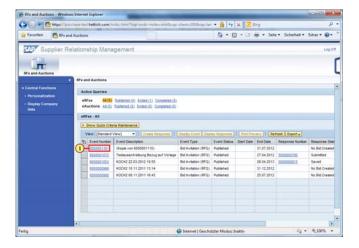

(1) Click 6000001161 6000001161.

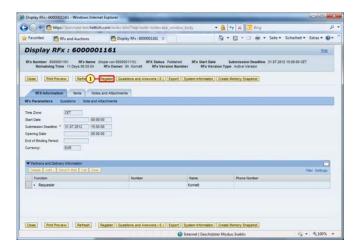

(1) Click Register Register.

Hettich Academy Page 28 of 30 Date: 25.01.2013

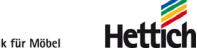

Technik für Möbel

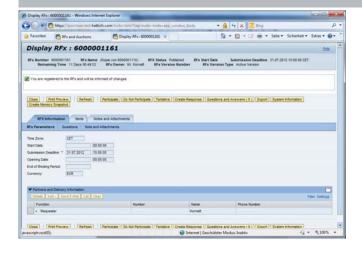

Technik für Möbel

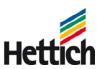

# 3 Contact in case of technical questions

First contact in case of questions regarding the content of our RFx is your contact person at Hettich purchasing department. If you have technical questions regarding the application, which are not answered by our SRM user manual please use the following e-mail address:

SRM\_Support@de.hettich.com

Hettich Academy Page 30 of 30 Date: 25.01.2013